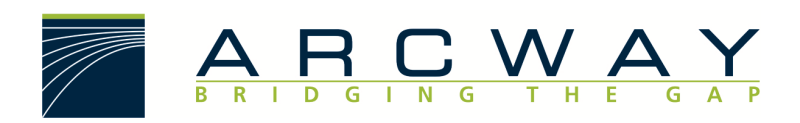

ARCWAY AG

# **Update Manager**

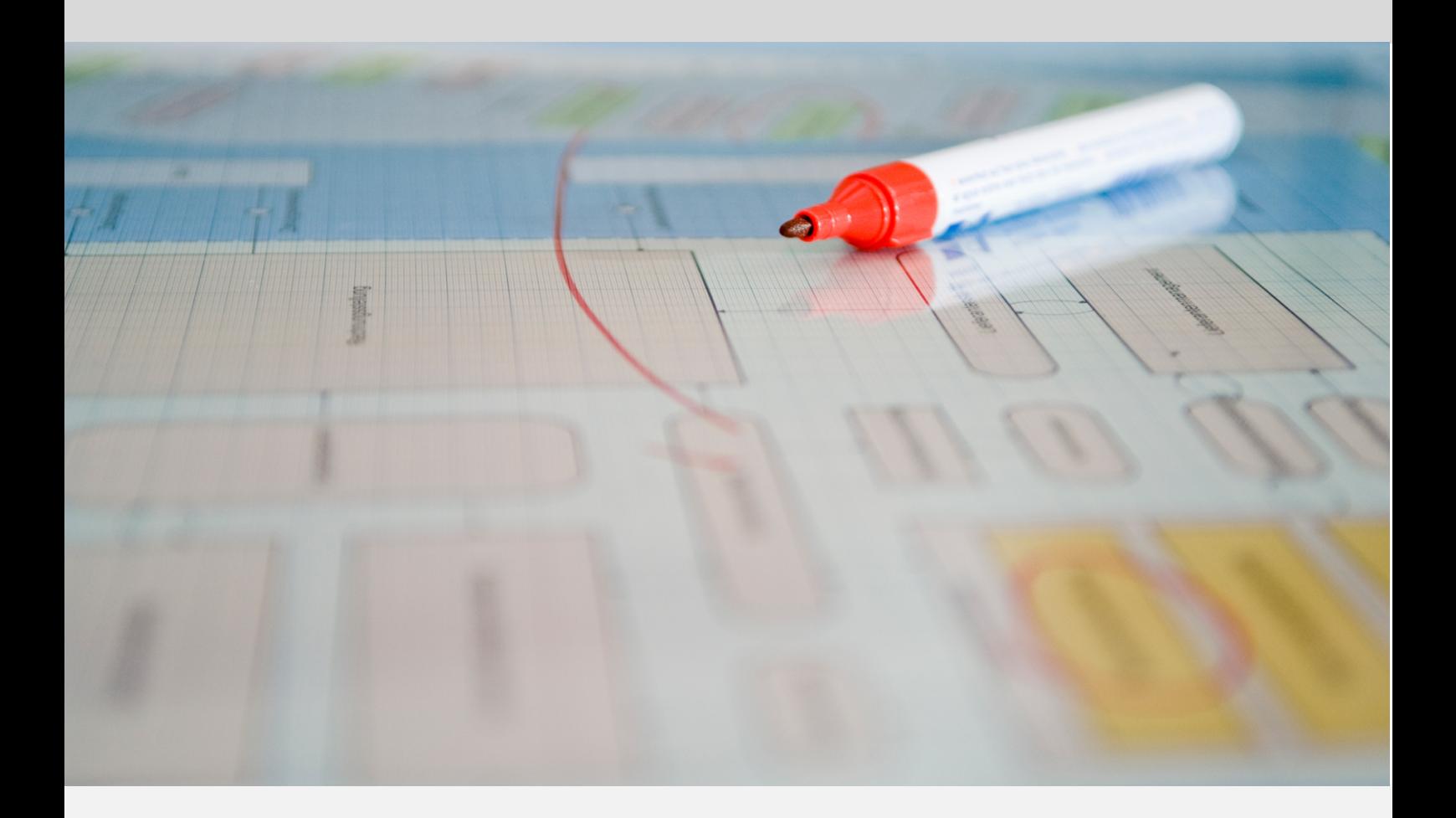

**Deutsch** 18.12.2022

#### ARCWAY AG

Potsdamer Platz 10 10785 Berlin GERMANY +49 30 800 97 83 0 (Tel.) +49 30 800 97 83 111 (Fax) info@arcway.com Vorstand: Karsten Wulfes Vorsitzender des Aufsichtsrats: Uwe Barchmann Dokument: AC.008.DE-1603\* 18.12.2022 Dieses Dokument ist erstellt mit ARCWAY Cockpit. © 2004 - 2022 ARCWAY AG. Alle Rechte vorbehalten.

DIESES PRODUKT ENTHÄLT VERTRAULICHE INFORMATIONEN UND GESCHÄFTSGEHEIMNISSE DER ARCWAY AG. DIE NUTZUNG, VERBREITUNG UND/ODER REPRODUKTION IST OHNE VORHERIGE UND AUSDRÜCKLICHE ERLAUBNIS DER ARCWAY AG UNTERSAGT.

DIE EINSICHT IST LIMITIERT AUF AUTORISIERTE PERSONEN.

DIE NUTZUNGBESTIMMUNGEN DIESES PRODUKTS SIND IN DEN BEDINGUNGEN DES ABKOMMENS MIT DER ARCWAY AG ÜBER BENUTZERLIZENZEN EINZELN GEREGELT.

DER INHALT DIESES DOKUMENTS IST OHNE JEDE GEWÄHR. DIESE PUBLIKATION KANN UNGENAUIGKEITEN UND TYPOGRAPHISCHE FEHLER ENTHALTEN.

ARCWAY AG behält sich das Recht vor, dieses Dokument ohne vorherige Ankündigung zu verändern oder zu entfernen.

ARCWAY AG und ARCWAY Cockpit sind Warenzeichen oder registrierte Warenzeichen der ARCWAY AG.

Java ist ein Warenzeichen oder registriertes Warenzeichen von Sun Microsystems, Inc.

Eclipse ist ein Warenzeichen oder registriertes Warenzeichen der Eclipse Foundation, Inc.

Microsoft Windows 8.1, Windows 10, Windows Server 2012, Windows Server 2016, Windows Server 2019, MS Word, MS Excel, MS Project, MS SQL Server 2012, MS SQL Server 2014 und MS SQL Server 2017 sind Warenzeichen oder registrierte Warenzeichen der Microsoft Corporation.

DB2 ist ein Warenzeichen oder registriertes Warenzeichen der IBM Corporation.

Linux ist ein registriertes Warenzeichen von Linus Torvalds.

Fedora ist ein Warenzeichen oder registriertes Warenzeichen von Red Hat, Inc.

SUSE ist ein Warenzeichen oder registriertes Warenzeichen der Marcel BidCo GmbH.

Adobe SVG Viewer ist ein Warenzeichen oder registriertes Warenzeichen von Adobe Systems.

Alle in diesem Dokument genannten Marken- und Produktnamen sind Eigentum der jeweiligen Eigentümer.

# INHALTSVERZEICHNIS

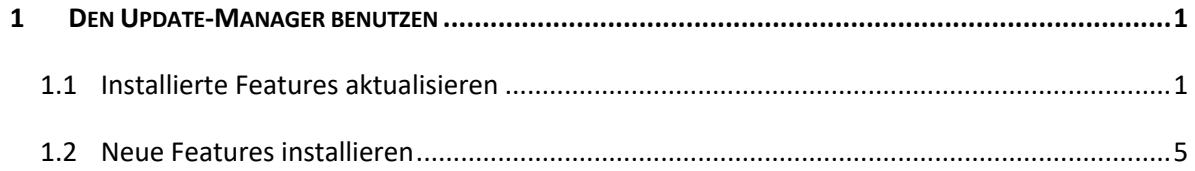

# **ABBILDUNGSVERZEICHNIS**

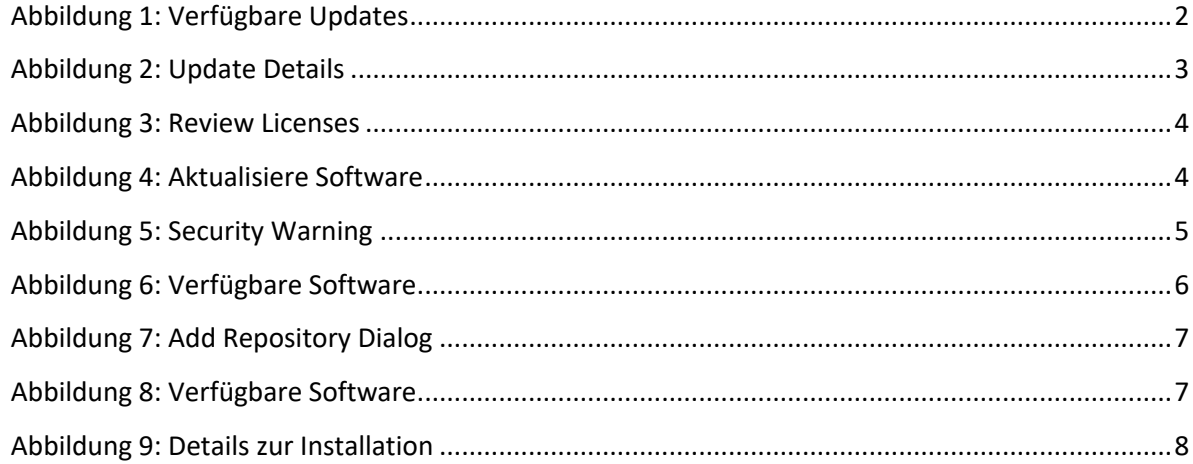

# 1 DEN UPDATE-MANAGER BENUTZEN

Mit Hilfe des Update-Managers können Sie regelmäßig Software-Updates durchführen. Es ist möglich ARCWAY Cockpit automatisch nach Updates suchen zu lassen.

Sie können den Update-Manager auch nutzen, um neue Features und Module, die nicht in der Standardinstallation enthalten sind, aus einem so genannten Repository (Update-Site) zu installieren.

# 1.1 Installierte Features aktualisieren

So überprüfen Sie, ob Aktualisierungen für die bereits installierten Features von ARCWAY Cockpit verfügbar sind. Hierzu muss eine Update Quelle zugänglich sein.

Bei der Professional Edition ist der im Internet bereitstehende ARCWAY Update Server als Update Quelle voreingestellt. Daher ist in diesem Fall eine Internetverbindung erforderlich (HTTP-Verbindung). Sofern der Internetzugriff nur unter Verwendung eines Proxys möglich ist, muss die HTTP-Proxy Konfiguration (Allgemein/Netzwerkverbindungen im Benutzervorgaben Dialog) korrekt eingerichtet sein. Bei der Enterprise Edition von ARCWAY Cockpit ist zusätzlich auch der Cockpit Server als Update Quelle voreingestellt. Die Verbindung zu dem gewünschten Cockpit Server muss dabei hergestellt sein.

1. Öffnen Sie den Installationsassistenten, indem Sie im Hauptmenü den Eintrag **Hilfe » Auf Updates prüfen** wählen. Dadurch werden Internetseiten kontaktiert, auf denen neue Versionen Ihrer Features enthalten sein können. Die möglichen Updates werden auf der nächsten Seite angezeigt.

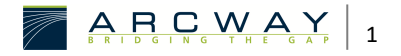

# Verfügbare Updates

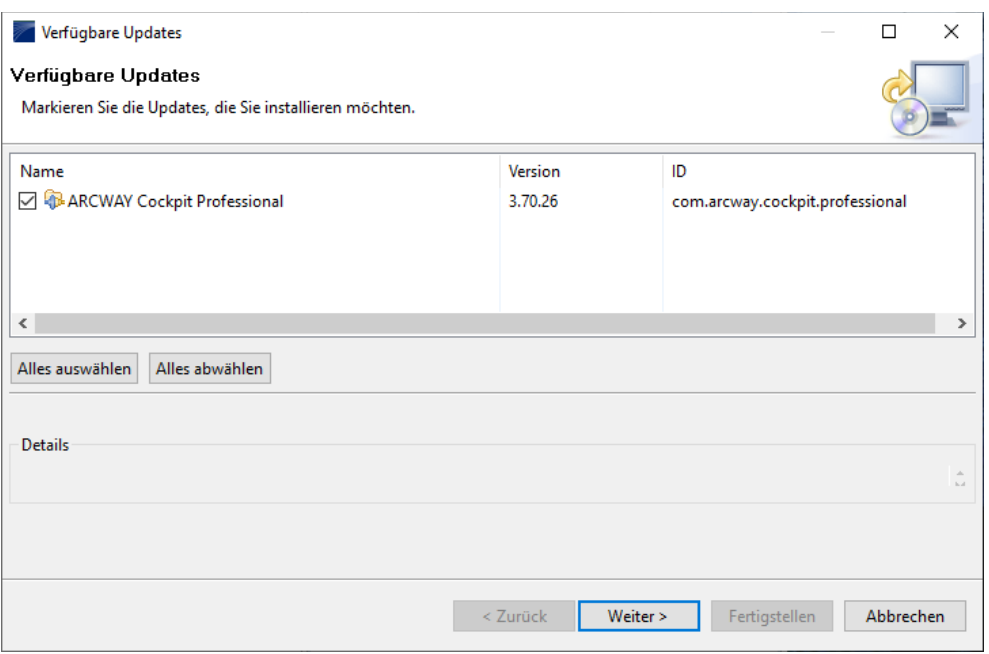

#### Abbildung 1: Verfügbare Updates

- 2. Wählen Sie die zu aktualisierenden Features aus, und klicken Sie auf Weiter . Bitte beachten Sie, dass das Zusammenspiel der verschiedenen Features nur dann möglich ist, wenn die Versionen der verschiedenen Features zusammenpassen. Daher ist es im Allgemeinen nicht möglich nur einzelne Features zu aktualisieren. Stattdessen müssen normalerweise alle angebotenen Updates ausgewählt werden.
- 3. Es erscheint folgender Bestätigungsdialog, der nochmals die ausgewählten Updates anzeigt und Sie auf eventuelle Probleme nach dem Update aufmerksam macht:

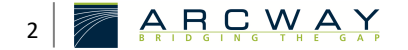

#### Update Details

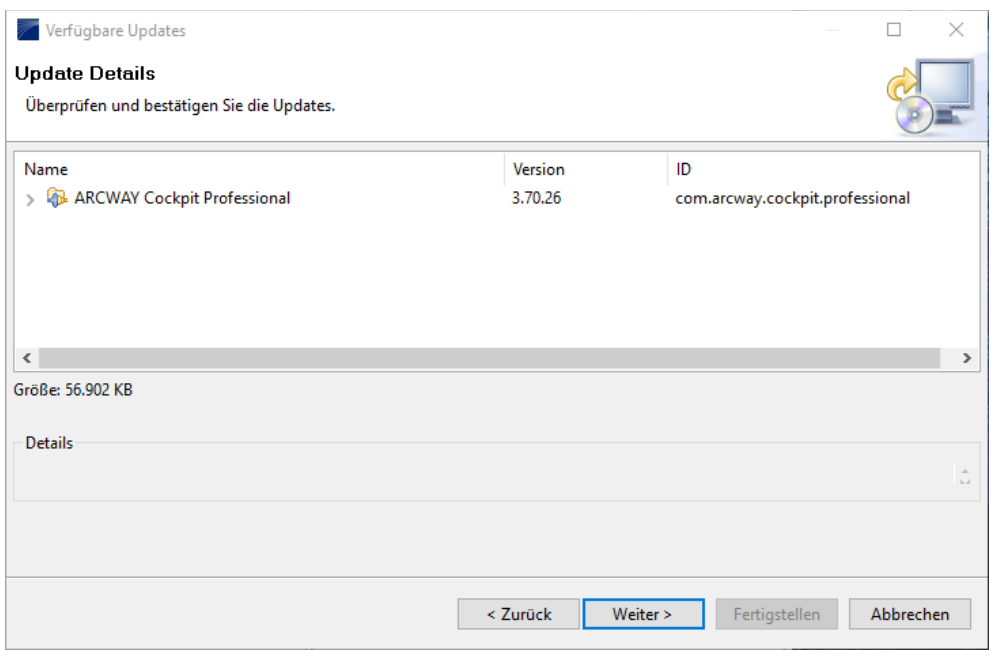

Abbildung 2: Update Details

Klicken Sie auf Weiter.

4. Lesen Sie die Lizenzvereinbarungen für die Features sorgfältig durch. Wenn Sie die Bedingungen dieser Lizenzen akzeptieren können, markieren Sie **Ich akzeptiere die Bedingungen der Lizenzvereinbarung**. Sie können ein Feature nicht installieren, wenn Sie dessen Lizenzbedingungen nicht annehmen.

### Review Licenses

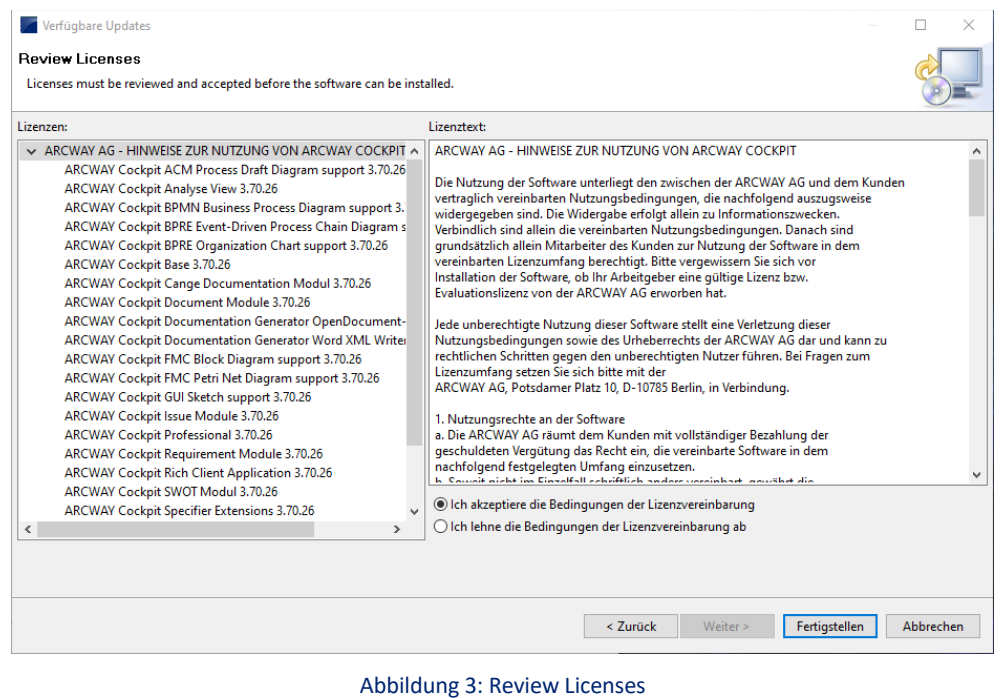

5. Klicken Sie auf Fertigstellen , um mit dem Herunterladen und Installieren fortzufahren. Es erscheint ein Fortschrittsdialog:

# Aktualisiere Software

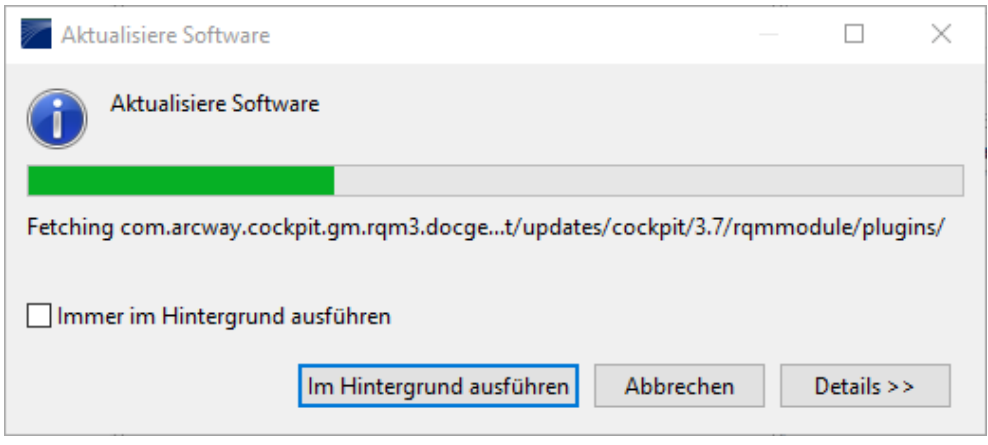

Abbildung 4: Aktualisiere Software

6. Feature Versionen können von dem Unternehmen digital unterzeichnet werden, dass diese zur Verfügung stellt. Dadurch können Sie leichter prüfen, ob die Features und Plug-Ins, die heruntergeladen und installiert werden sollen von einem akzeptablen Lieferanten stammen.

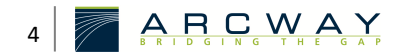

*Da die Möglichkeit von schädlichen oder zerstörerischen Plug-Ins besteht, sollten Sie Features nur von Lieferanten herunterladen, denen Sie vertrauen. Features, die von ARCWAY digital unterzeichnet sind, sind immer vertrauenswürdig.*

#### Security Warning

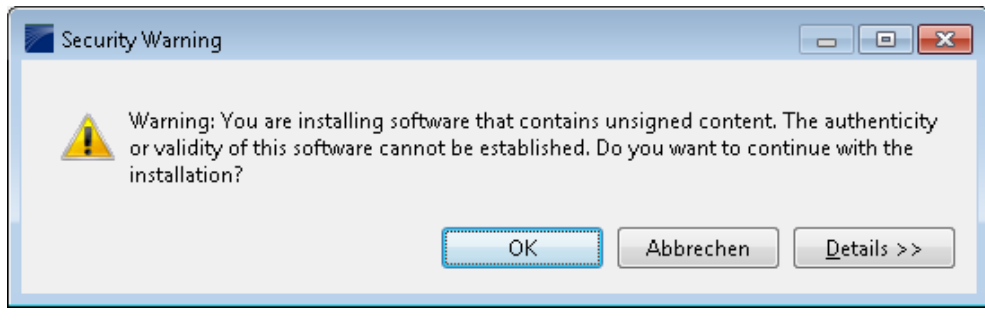

Abbildung 5: Security Warning

Klicken Sie auf  $\vert$  OK  $\vert$  um mit dem Herunterladen und Installieren fortzufahren.

7. Sobald alle Features und Plug-Ins erfolgreich heruntergeladen wurden und die Dateien auf dem lokalen Computer installiert sind, wird eine neue Konfiguration formuliert, die diese Features und Plug-Ins berücksichtigt. Klicken Sie auf  $\boxed{Ja}$ , wenn Sie aufgefordert werden, die Workbench zu verlassen und neu zu starten, damit die Änderungen wirksam werden. Anschließend wird ARCWAY Cockpit neu gestartet und Sie können mit der aktualisierten Version arbeiten.

# 1.2 Neue Features installieren

So lokalisieren und installieren Sie ein neues Feature in ARCWAY Cockpit (hierzu ist normalerweise eine Internetverbindung erforderlich):

- 1. Führen Sie ein Update durch (siehe Installierte Features aktualisieren Installierte Features aktualisieren (S. 1)), um sicher zu gehen, dass die neuen Features kompatibel zu Ihrer Version von ARCWAY Cockpit sind.
- 2. Öffnen Sie den Installationsassistenten, indem Sie im Hauptmenü den Eintrag **Hilfe » Neue Software installieren…** wählen. Zunächst muss die

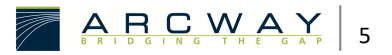

Quelle für die zu installierenden Softwarepakete angegeben werden. Eine solche Quelle für Softwarepakete wird dabei als Repository bezeichnet. Ein solches Repository kann an verschiedenen Orten beheimatet sein: In einer Archivdatei, in einem lokalen Verzeichnis oder es kann an einem Ort im Internet bereitgestellt sein. Die im Cockpit hinterlegte Liste von bekannten Repositories müssen Sie normalerweise zunächst um einen neuen Eintrag ergänzen. Klicken Sie auf | Hinzufügen ... | um einen solchen neuen Eintrag zu erstellen:

#### Verfügbare Software

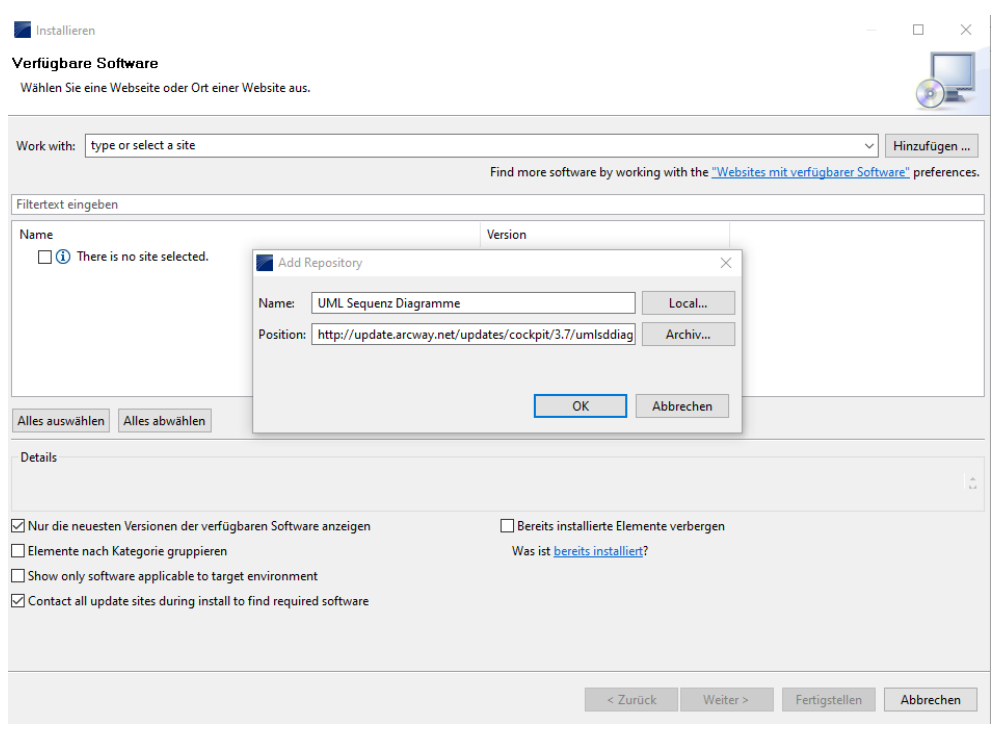

Abbildung 6: Verfügbare Software

In den meisten Fällen werden Sie Ihr Feature von einer durch ARCWAY bereitgestellten Ort im Internet installieren.

3. Geben Sie dem Eintrag im Dialog **Add Repository** einen Namen und geben Sie die URL oder einen Pfad zur lokalen Update-Site ein, z.B. **XYZ-Modul** und http://update.arcway.net/updates/cockpit/3.8/xyzmodule/ .

#### Add Repository Dialog

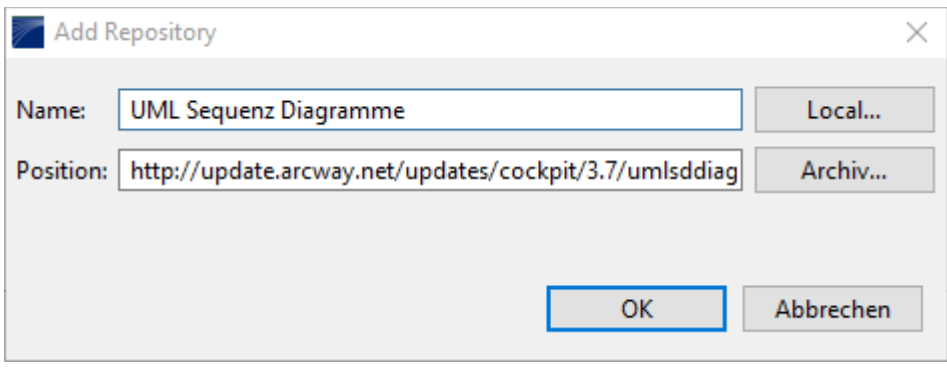

Abbildung 7: Add Repository Dialog

4. Nachdem Sie die Site hinzugefügt haben, sollte das neue Repository automatisch im Feld **Work with:** angewählt sein und die im Repository hinterlegten Features sollten in der Liste, der zur Installation bereit stehenden Softwarepakete aufgelistet werden:

## Verfügbare Software

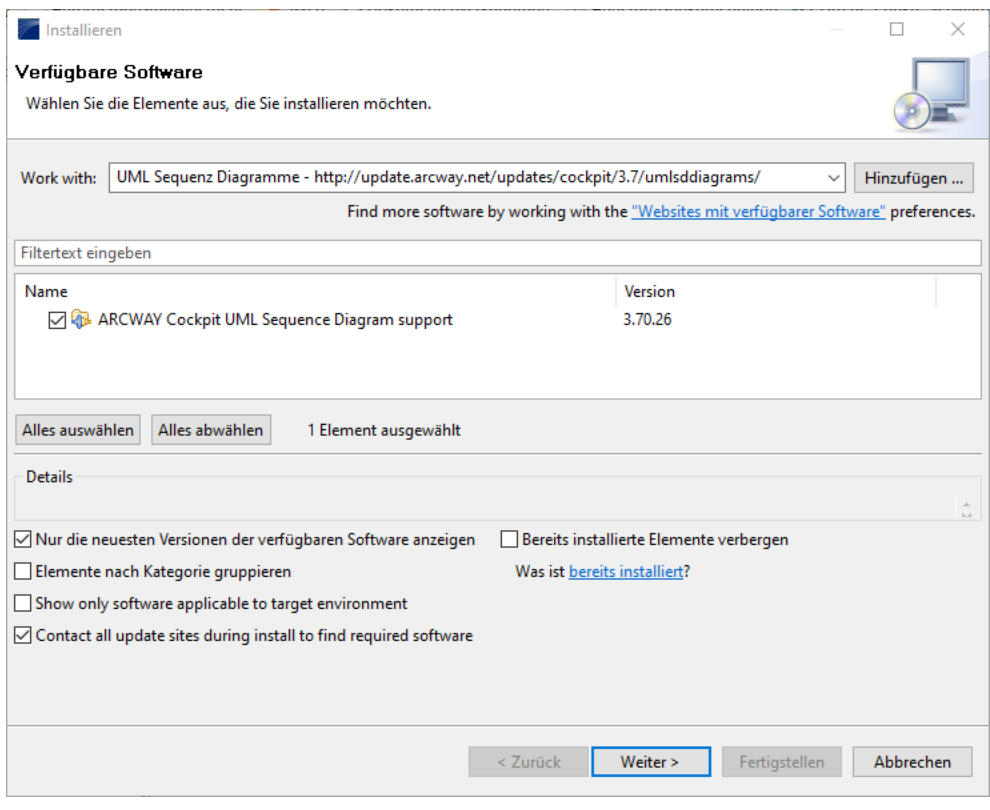

Abbildung 8: Verfügbare Software

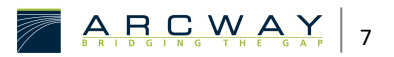

- 5. Wählen Sie die Features aus, die Sie installieren möchten. Sie können sich die detaillierten Eigenschaften eines jeden Features anzeigen lassen, indem Sie das Feature auswählen.
- 6. Wenn Sie sich entschieden haben, welche Features hinzuzufügen sind, wählen Sie diese an und klicken Sie auf Weiter
- 7. Es erscheint folgender Bestätigungsdialog, der nochmals die ausgewählten Features anzeigt und auf eventuelle Probleme nach der Installation aufmerksam macht:

## Details zur Installation

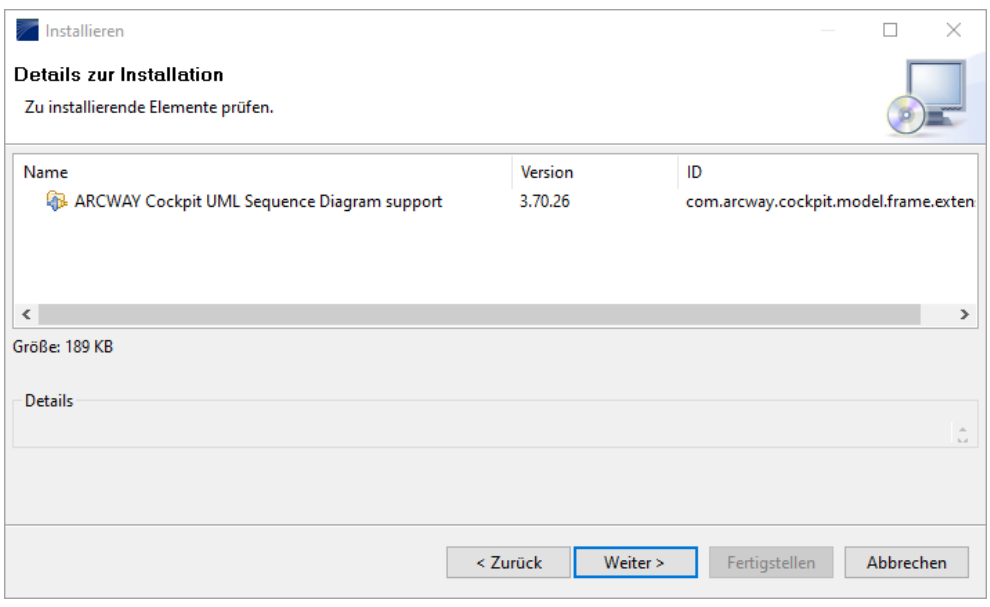

Abbildung 9: Details zur Installation

Klicken Sie auf Weiter

8. Lesen Sie die Lizenzvereinbarungen für die Features sorgfältig durch. Wenn Sie die Bedingungen dieser Lizenzen akzeptieren können, markieren Sie *Ich akzeptiere die Bedingungen der Lizenzvereinbarungen*. Sie können ein Feature nicht installieren, wenn Sie dessen Lizenzbedingungen nicht annehmen.

## Review Licenses

9. Klicken Sie auf Fertigstellen , um mit dem Herunterladen und Installieren fortzufahren.

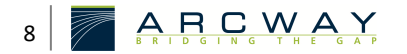

10. Feature Versionen können von dem Unternehmen digital unterzeichnet werden, dass diese zur Verfügung stellt. Dadurch können Sie leichter prüfen, ob die Features und Plug-Ins, die heruntergeladen und installiert werden sollen von einem akzeptablen Lieferanten stammen.

*Da die Möglichkeit von schädlichen oder zerstörerischen Plug-Ins besteht, sollten Sie Features nur von Lieferanten herunterladen, denen Sie vertrauen. Features, die von ARCWAY digital unterzeichnet sind, sind immer vertrauenswürdig.*

### Security Warning  $\rightarrow$  Details (S. 5)

Klicken Sie auf OK um mit dem Herunterladen und Installieren fortzufahren.

11. Sobald die neuen Features und Plug-Ins erfolgreich heruntergeladen wurden und die Dateien installiert sind, wird eine neue Konfiguration formuliert, die diese Features und Plug-Ins berücksichtigt. Klicken Sie auf  $\vert$  Ja  $\vert$ , wenn Sie aufgefordert werden, die Workbench zu verlassen und neu zu starten, damit die Änderungen wirksam werden.

Wenn Sie weitere neue Features hinzufügen wollen bevor Sie neu starten, klicken Sie auf  $\vert$  Nein  $\vert$ , und wiederholen Sie die Schritte.

12. Neu installierte Features können eigene Perspektiven oder Sichten bereitstellen. Diese Perspektiven und Sichten werden nicht automatisch geöffnet, sondern müssen explizit geöffnet werden. Um eine Perspektive zu öffnen, wählen Sie im Hauptmenü **Fenster » Perspektive öffnen** und wählen Sie dort den Namen der Perspektive aus, die Sie öffnen möchten. Wählen Sie **Andere...** wenn die gewünschte Perspektive nicht vorhanden ist und wählen Sie die Perspektive aus dem folgenden Dialog. Um eine Sicht anzuzeigen, wählen Sie im Hauptmenü **Fenster » Sicht anzeigen** und wählen dort den Namen der Sicht aus, die Sie öffnen möchten. Wählen Sie auch hier den Menüeintrag **Andere…** wenn die gewünschte Sicht nicht vorhanden ist und wählen Sie im folgenden Dialog die anzuzeigende Sicht aus.

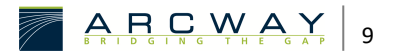